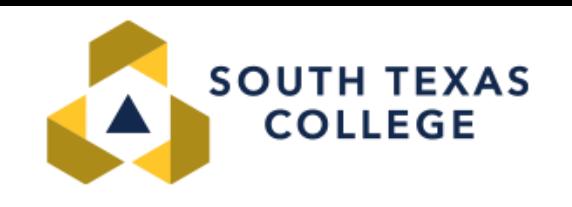

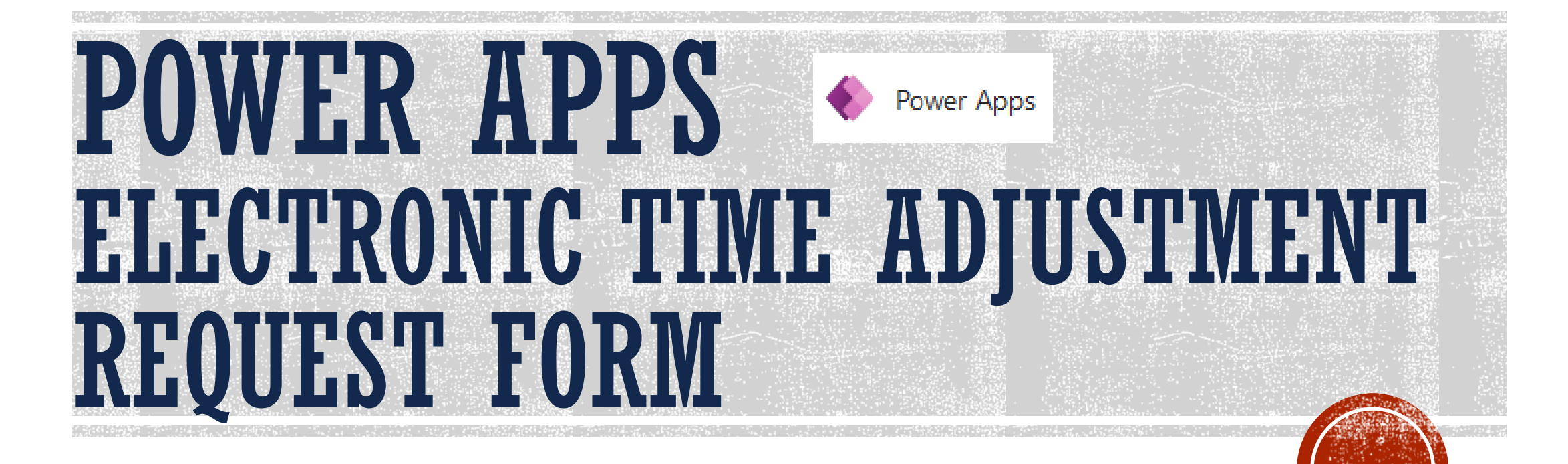

**Business office - Payroll Department**

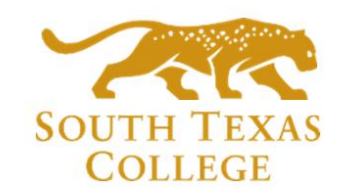

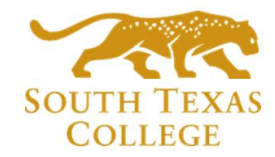

## TABLE OF CONTENTS

- **PowerApps Intro**
- **How to log in** *(employee role)*
- **How to submit a Time Adjustment Request Form (TARF)** *(employee role)*
- **TARF Fields** *(employee role)*
- **Approve TARF via Email and TEAMS** *(supervisor role)*
- *Reassigning TARF (supervisor role)*
- **Reject TARF via Email and TEAMS** *(supervisor role)*
- **How to enter TARF in TimeClock Plus** *(supervisor role)*
- **Key takeaways to remember**

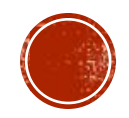

## POWERAPPS INTRO

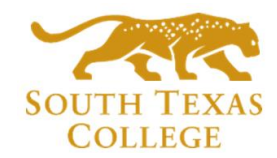

- PowerApps is a suite of apps, services, connectors and a data platform that provides a rapid application development environment to build custom apps for our college needs. Time Adjustment Request Forms (TARF) can be processed and submitted electronically using PowerApps and have supervisors receive the request to be processed in TimeClock Plus.
- Electronic TARF is replacing current BO-7700 paper form.

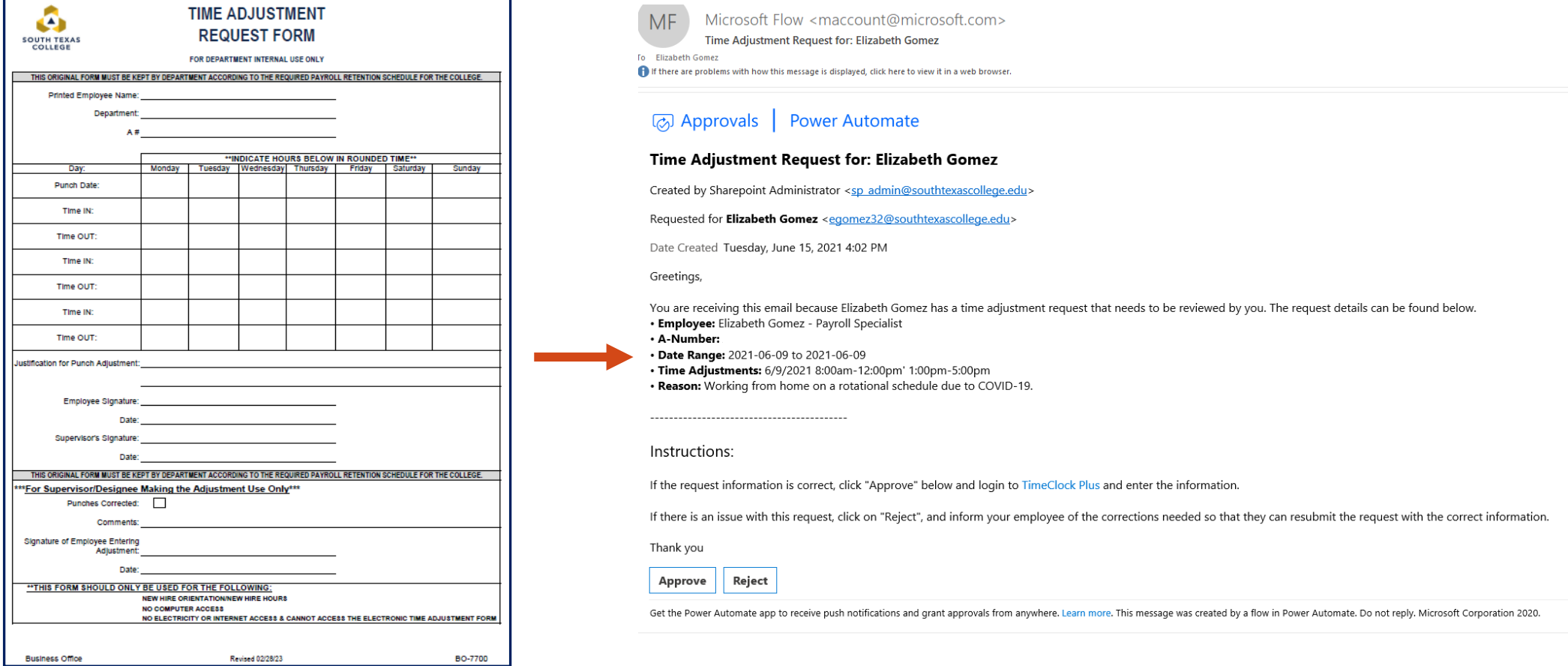

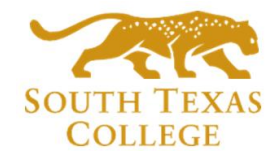

## POWERAPPS INTRO

- The preferred method is for employees to correct time electronically in TCP. The electronic TARF is going to be utilized when adjustments to time are for a full segment which cannot be entered by employee in TCP.
- When an employee enters an electronic TARF through PowerApps, an email notification is created and submitted to the supervisor from "Microsoft Flow". Attachments uploaded by employees will also be included in the same emails.
- *Please make sure to keep any TARF emails sent by "Microsoft Flow", and do not delete them as they may be utilized for auditing purposes.*

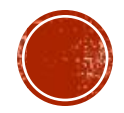

## HOW DO I LOG IN **(EMPLOYEE ROLE)**

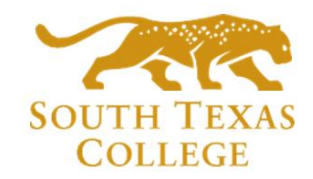

- Log in to: <southtexascollege.edu/go/tarf> *(you may use a computer or cellphone)*
- Using your same credentials as Jagnet and then click **Next** or select your account.

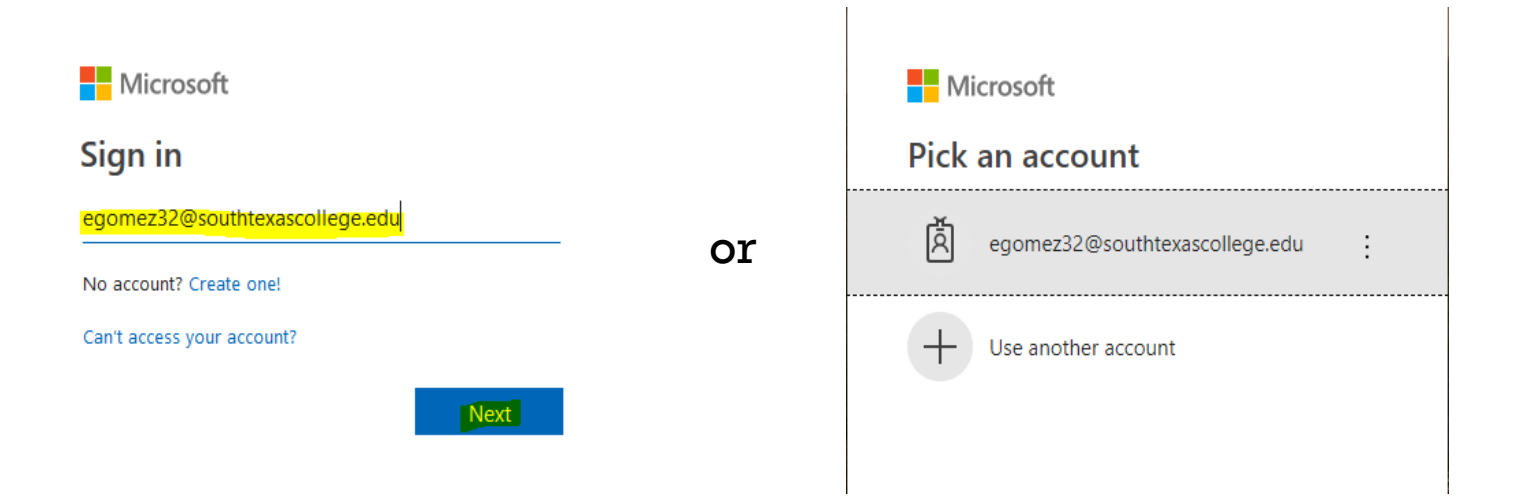

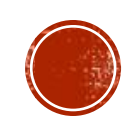

## HOW DO I SUBMIT A TARF (EMPLOYEE ROLE)

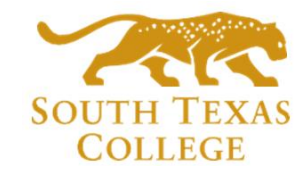

#### • PowerApps Time Adjustment Request Form opens and then click **New Request.**

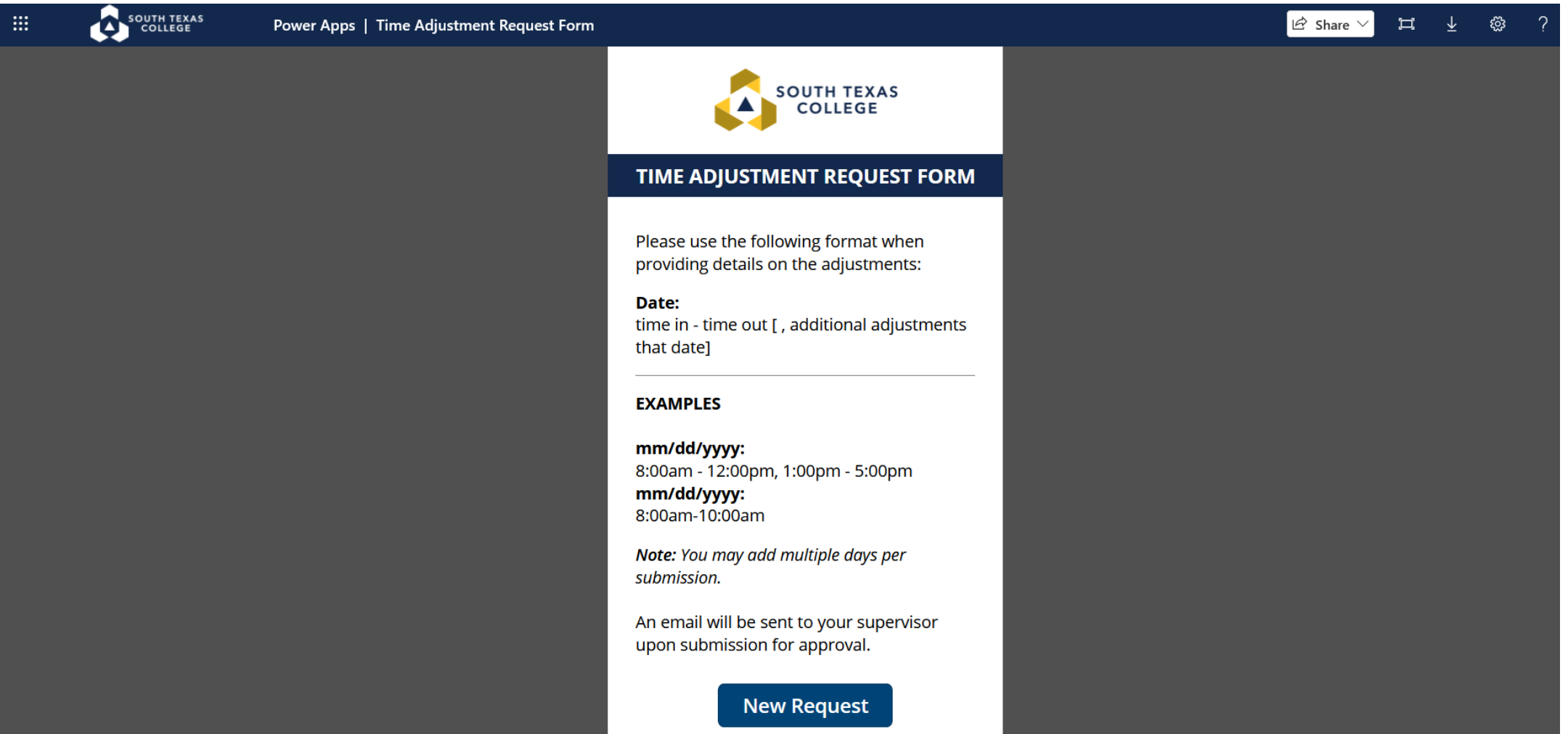

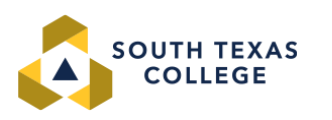

### TARF FIELDS **(EMPLOYEE ROLE)**

- Required fields: Enter your A#, Supervisor Name, Start Date (the day you need the adjustment for), End Date, Time Adjustment (times you need in your timecard to be fixed or added), and Reason (justification of why time adjustment is needed).
- Optional fields: Attachments -You can use this section to upload any conference schedule that you may have attended etc.
- Once information is complete go ahead and submit by clicking on  $\vert\vert$ . Then you will receive the "Your Time" Adjustment Request has been submitted successfully". Your supervisor will get an email and a TEAMS notification to process your request in TimeClock Plus.

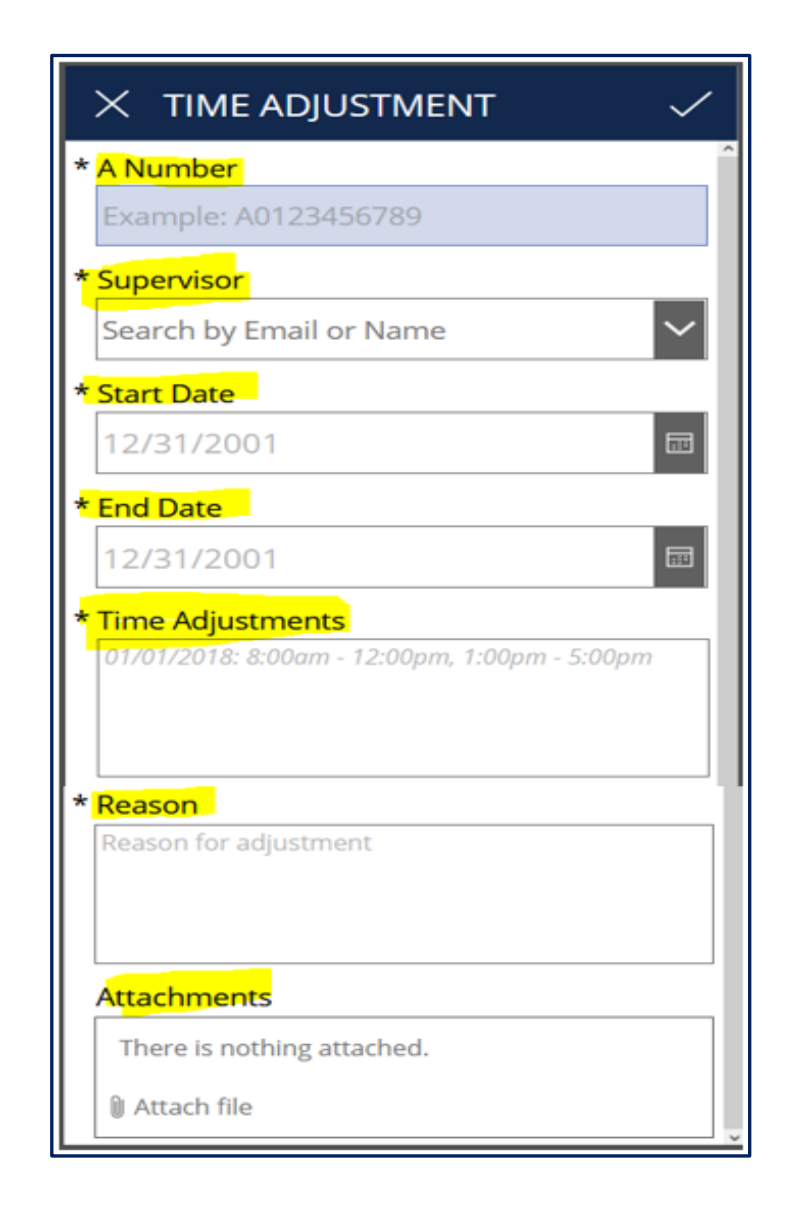

## CONFIRMATION EMAIL **(EMPLOYEE ROLE)**

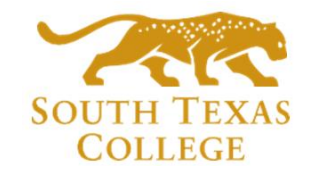

▪ You will get an email from "**Sharepoint Administrator"** letting you know your time adjustment has been either accepted or rejected by your supervisor. Please see below examples of Approved and Rejected.

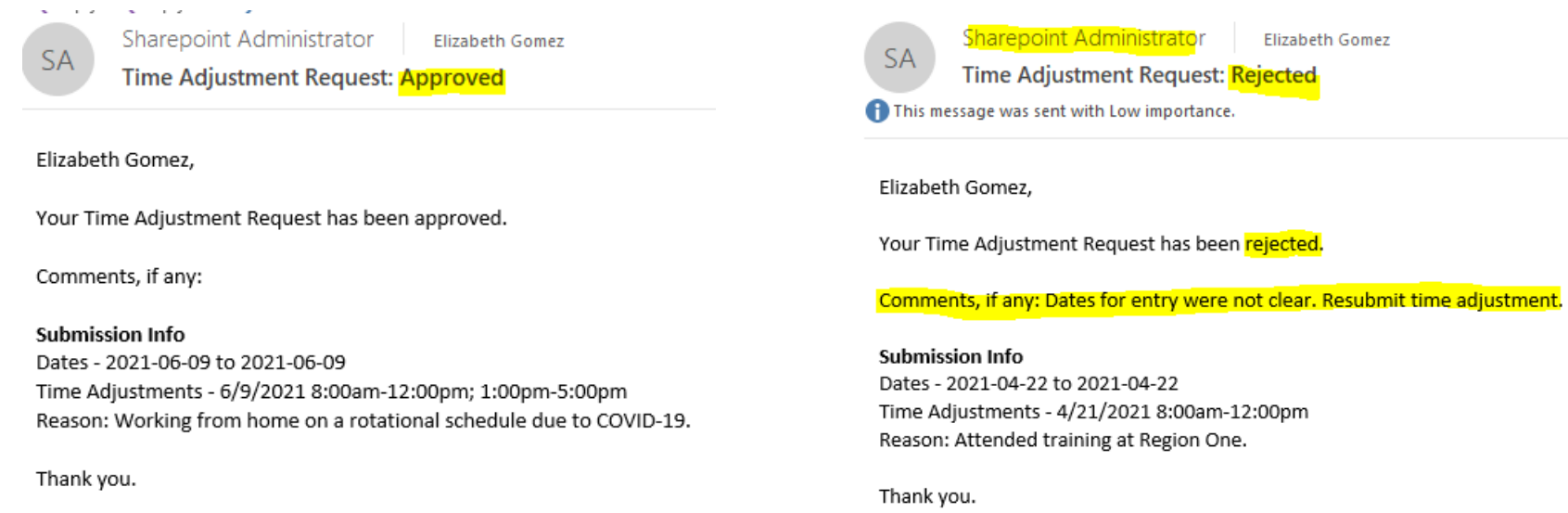

- If your time adjustment is accepted, it is your responsibility to ensure it is posted in TimeClock Plus before verifying your timecard.
- If your time adjustment is rejected, please discuss with your supervisor the reason why it was rejected or if any comments were provided in the Sharepoint Administrator email. If correction is needed, you will need to submit a new electronic TARF.

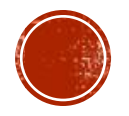

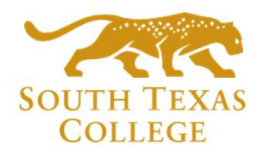

## APPROVE TARF VIA EMAIL (SUPERVISOR ROLE)

- When you receive a TARF from "Microsoft Flow" initiated by your employee via email, you will have the Time Adjustment Request Details. Any attachments (ex. conference schedules) will also be available in the same email if the employee provided one.
- If all information is correct click Approve.
- If TARF accepted, make sure to log into **TimeClock Plus to enter the time** adjustment request details. This is stand alone system and separate from TCP.
- In this example we have clicked Approve.

**MF** Microsoft Flow <maccount@microsoft.com> Time Adjustment Request for: Elizabeth Gomez **Co** Elizabeth Gomez If there are problems with how this message is displayed, click here to view it in a web browser.

#### $\sqrt{a}$  Approvals **Power Automate**

#### Time Adjustment Request for: Elizabeth Gomez

Created by Sharepoint Administrator <sp admin@southtexascollege.edu>

Requested for Elizabeth Gomez <egomez32@southtexascollege.edu>

Date Created Tuesday, June 15, 2021 4:02 PM

**Greetings** 

You are receiving this email because Elizabeth Gomez has a time adjustment request that needs to be reviewed by you. The request details can be found below. • Employee: Elizabeth Gomez - Payroll Specialist

- · A-Number:
- Date Range: 2021-06-09 to 2021-06-09
- . Time Adjustments: 6/9/2021 8:00am-12:00pm' 1:00pm-5:00pm
- Reason: Working from home on a rotational schedule due to COVID-19.

Instructions:

If the request information is correct, click "Approve" below and login to TimeClock Plus and enter the information.

If there is an issue with this request, click on "Reject", and inform your employee of the corrections needed so that they can resubmit the request with the correct information.

Thank you

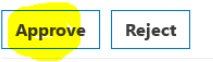

Get the Power Automate app to receive push notifications and grant approvals from anywhere. Learn more. This message was created by a flow in Power Automate. Do not reply. Microsoft Corporation 2020

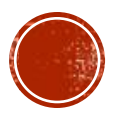

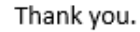

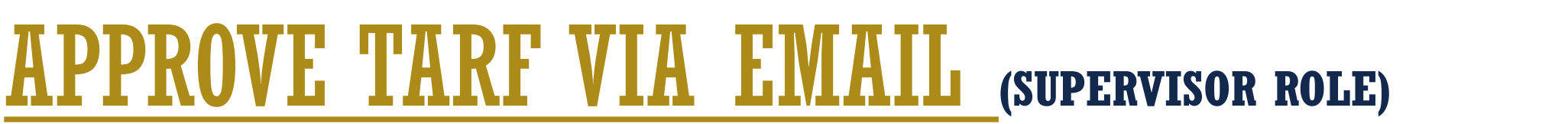

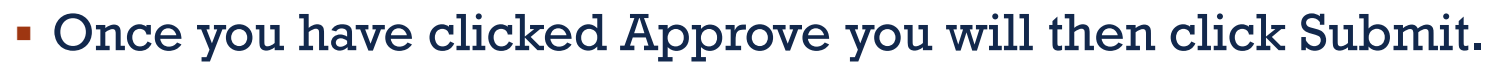

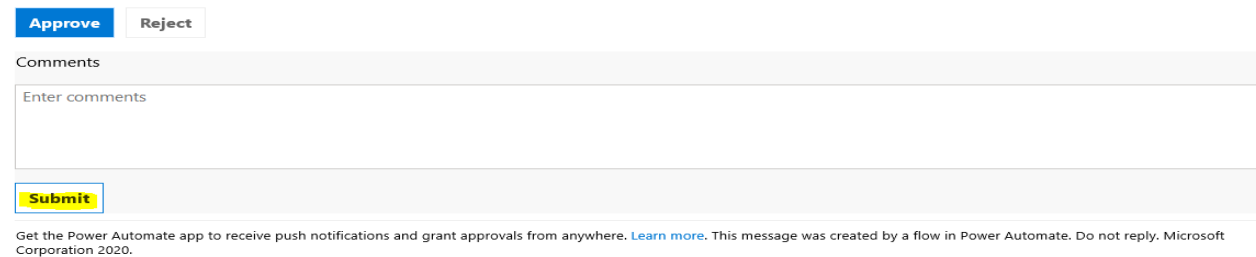

You will get the "Approved" message below.

#### **@** Approvals | Power Automate

#### Approved

Date Submitted: Tuesday, June 15, 2021 4:05 PM

Get the Power Automate app to receive push notifications and grant approvals from anywhere. Learn more. This message was created by a flow in Power Automate. Do not reply. Microsoft Corporation 2020

 $\vee$  Show original message

Employee will then get an email from "Sharepoint" Administrator" stating that their request has been Approved.

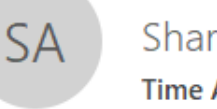

#### **Sharepoint Administrator**

Time Adjustment Request: Approved

To Elizabeth Gomez

Elizabeth Gomez,

Your Time Adjustment Request has been approved.

المدام المتعادين المتسلم والمتعادل وللمساء

Comments, if any:

#### **Submission Info**

Dates - 2021-06-09 to 2021-06-09 Time Adjustments - 6/9/2021 8:00am-12:00pm' 1:00pm-5:00pm Reason: Working from home on a rotational schedule due to COVID-19.

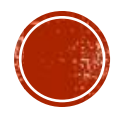

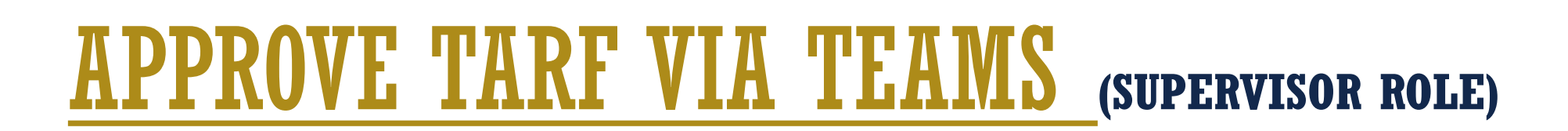

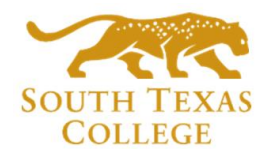

- When you receive the TARF from your employee via Microsoft Teams, you will get a notification pop up (see below). You can click on it and it will take you directly to Approve/Reject the request. Elizabeth Gomez sent you a... **Approvals**
- Or you can click on the Approval tab and then click on "Requested" TARF you received.

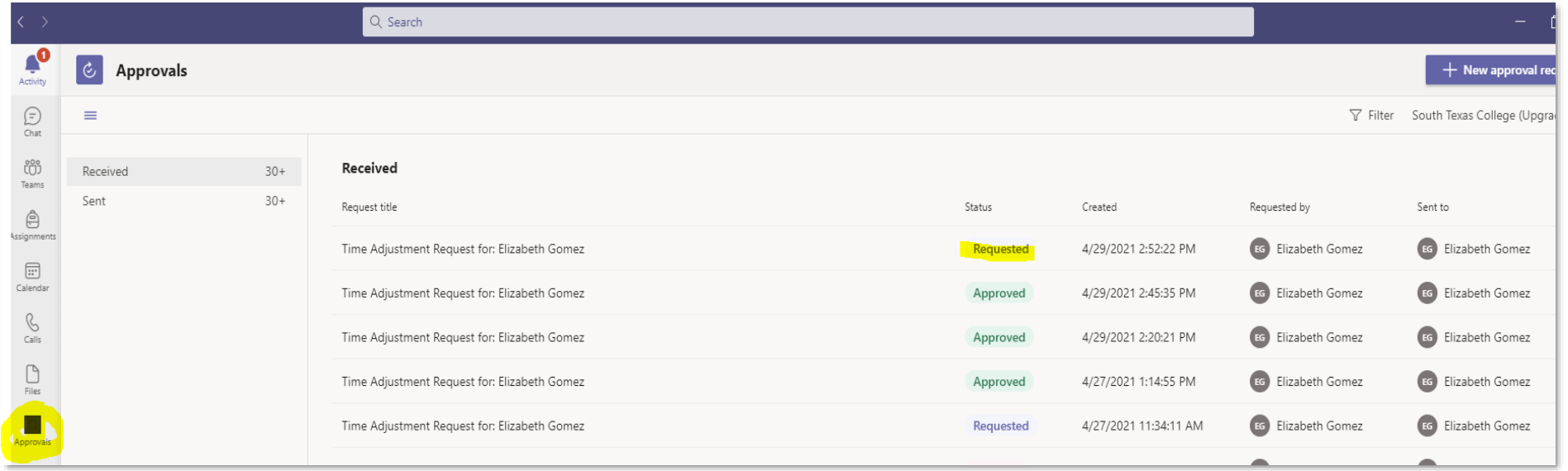

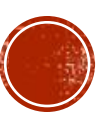

# APPROVE TARF VIA TEAMS **(SUPERVISOR ROLE)**

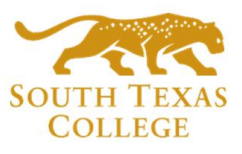

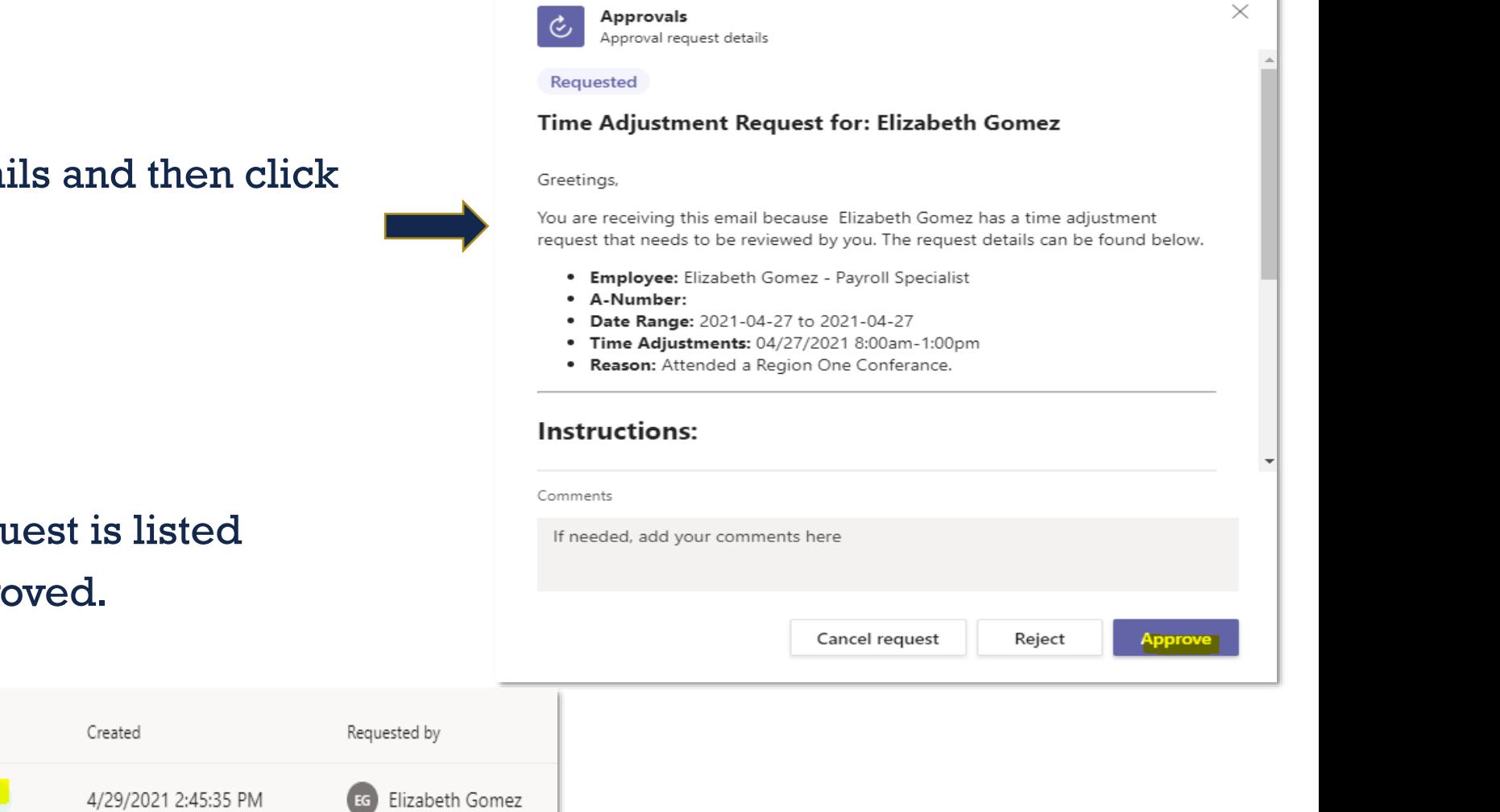

**• Review time adjustment details and then click Approve.**

• You will then see that the request is listed under the Approvals as Approved.

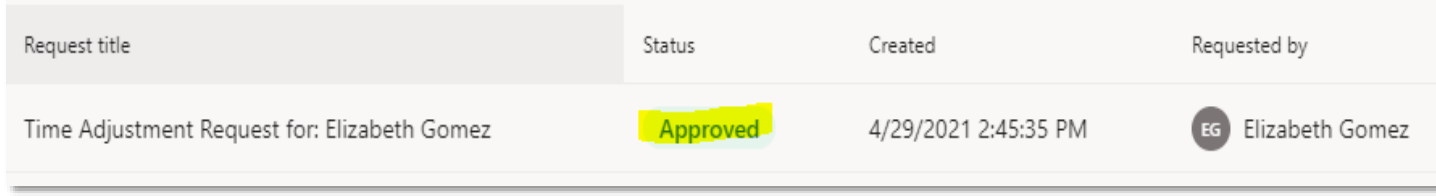

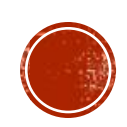

## **APPROVE TARF VIA TEAMS (SUPERVISOR ROLE)**

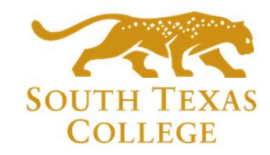

• Once Approved employee will receive an email from "Sharepoint Administrator" also a message in TEAMS stating that their request has been Approved.

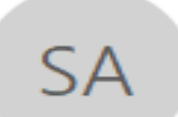

**Sharepoint Administrator** 

**Time Adjustment Request: Approved** 

**Elizabeth Gomez** Тο

Elizabeth Gomez,

Your Time Adjustment Request has been approved.

Thu 4/29/2021 2:47 PM

Comments, if any:

**Submission Info** Dates - 2021-04-27 to 2021-04-27 Time Adjustments - 04/27/2021 8:00am-1:00pm Reason: Attended a Region One Conferance.

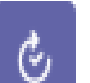

#### Final status: Approved

2:28 PM

Approvals

Time Adjustment Request for: Elizabeth Gomez

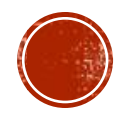

Thank you.

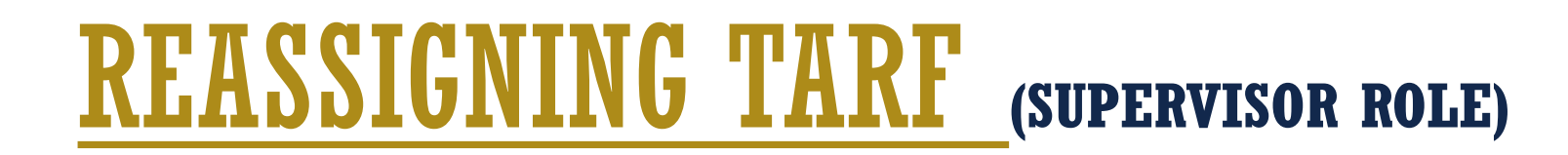

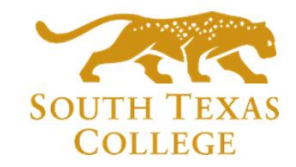

- Supervisor will have the option to "Reassign" the time adjustment request form. *For example, if supervisor is out, and there is a supervisor covering for them. They can reassign the TARF to that supervisor.*
- On Microsoft 365 go to Power Automated-Approval tab on the left side then under that section you will see the Received time adjustments. Click the 3 dots then on the right-hand side pop up **select "Reassign"** enter the supervisor name you are reassigning it too, then **click Confirm.**

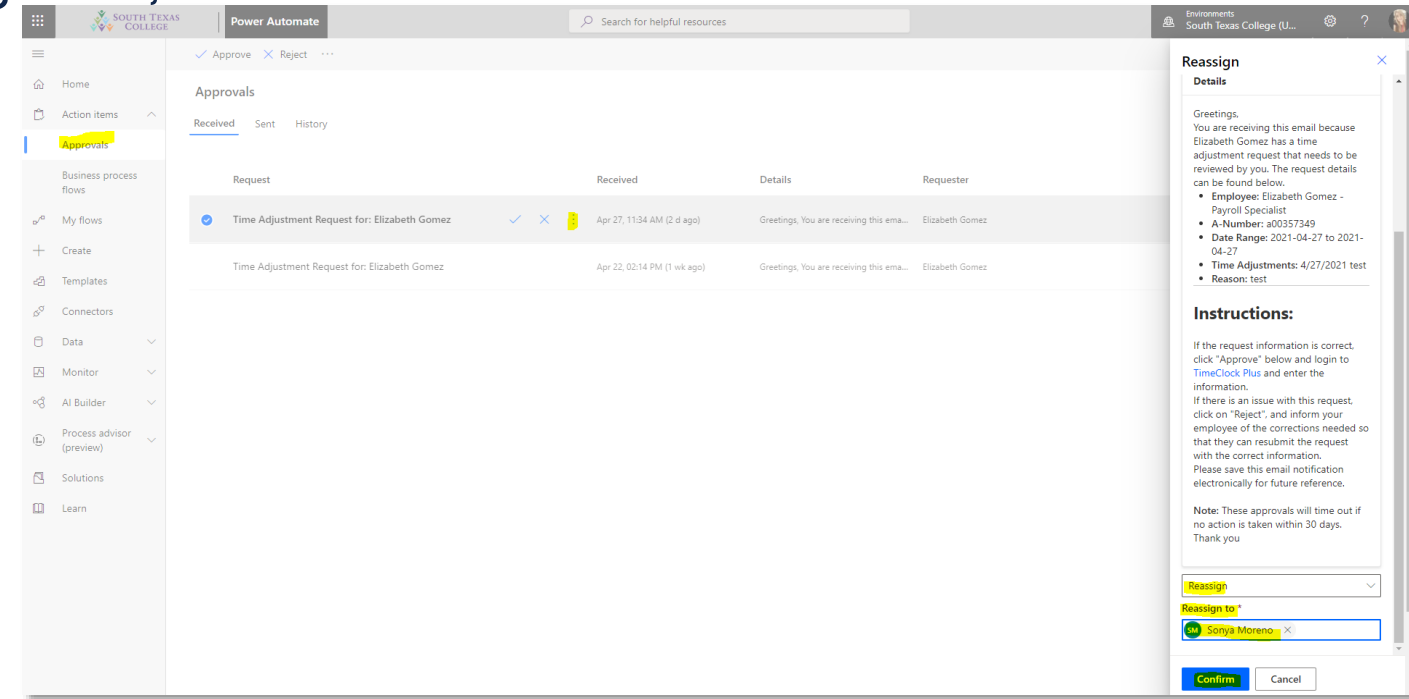

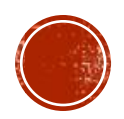

## REASSIGNING TARF **(SUPERVISOR ROLE)**

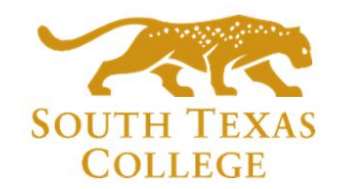

▪ You will then get the Reassign Confirmation:

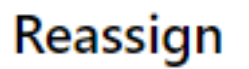

 $\oslash$  This request has been reassigned

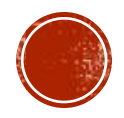

# **REJECT TARF VIA EMAIL (SUPERVISOR ROLE)**

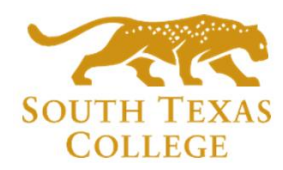

- When you receive a TARF from "Microsoft" Flow" initiated by your employee via email, you will have the Time Adjustment **Request Details.**
- If information is incorrect, click on Reject.
- On this example we **Rejected** the TARF since employee entered days wrong (Date Range says 4/22/2021 but Time Adjustment says 4/21/2021).

```
MF
             Microsoft Flow <maccount@microsoft.com>
             Time Adjustment Request for: Elizabeth Gomez
To Elizabeth Gome:
If there are problems with how this message is displayed, click here to view it in a web browser
```
#### cal Approvals | Power Automate

#### Time Adjustment Request for: Elizabeth Gomez

Created by Sharepoint Administrator <sp admin@southtexascollege.edu>

Requested for Elizabeth Gomez <egomez32@southtexascollege.e sp\_admin@southtexascollege.edu

Date Created Tuesday, June 15, 2021 4:13 PM

Greetings,

You are receiving this email because Elizabeth Gomez has a time adjustment request that needs to be reviewed by you. The request details can be found below • Employee: Elizabeth Gomez - Payroll Specialist

· A-Number:

• Date Range: 2021-04-22 to 2021-04-22

· Time Adjustments: 4/21/2021 8:00am-12:00pm • Reason: Attended training at Region One

Instructions:

If the request information is correct, click "Approve" below and login to TimeClock Plus and enter the information.

If there is an issue with this request, click on "Reject", and inform your employee of the corrections needed so that they can resubmit the request with the correct information.

Thank you

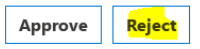

Get the Power Automate app to receive push notifications and grant approvals from anywhere. Learn more. This message was created by a flow in Power Automate. Do not reply. Microsoft Corporation 2020.

↓ Show original message

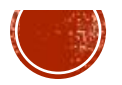

Thank you.

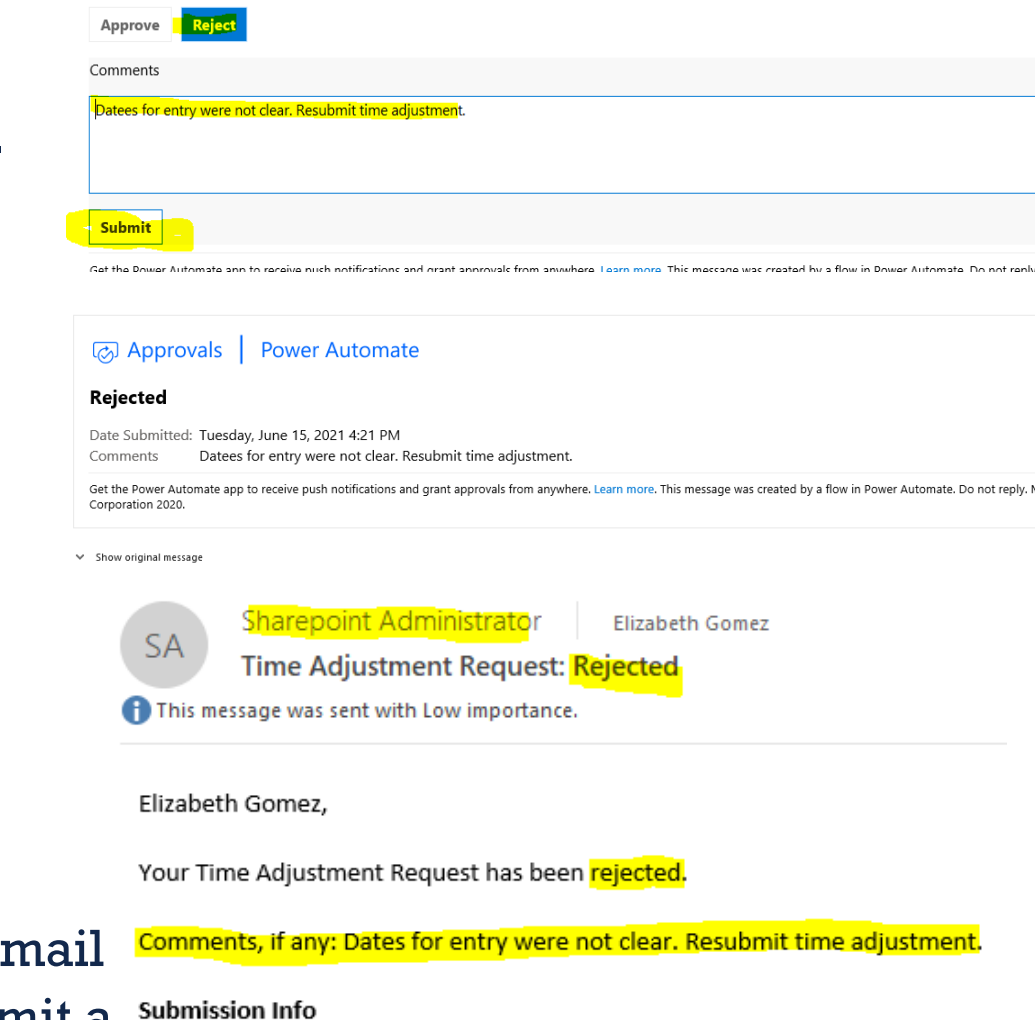

#### Dates - 2021-04-22 to 2021-04-22 Time Adjustments - 4/21/2021 8:00am-12:00pm Reason: Attended training at Region One.

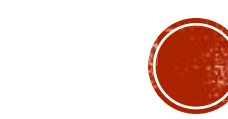

- REJECT TARF VIA EMAIL **(SUPERVISOR ROLE)**
- Once you have clicked Reject then click Submit.

• You will get the "Rejected" message  $\rightarrow$ 

- Employee will then get an email from "Sharepoint Administrator" stating that their request has been rejected.
- Supervisor must inform employee in person, via email or phone why it was rejected and ensure they submit a revised corrected Electronic TARF before the week closes, or Reason can be provided in the comments

### REJECT TARF VIA TEAMS (SUPERVISOR ROLE)

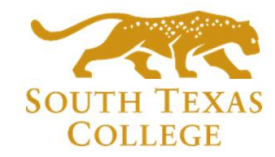

▪ On TEAMS go to your Approval tab and under status click on "Requested".

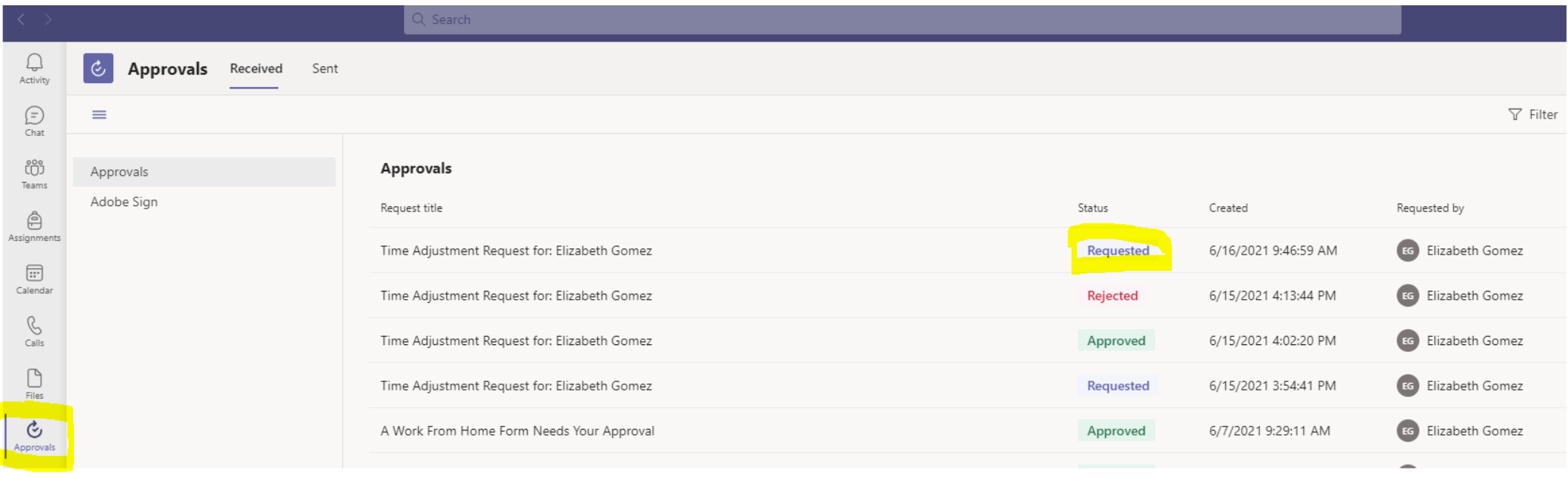

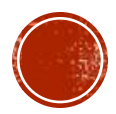

### REJECT TARF VIA TEAMS (SUPERVISOR ROLE)

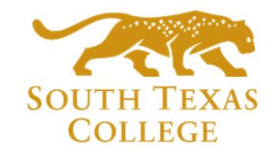

 $\checkmark$ 

▪ Review time adjustment details. Example below the employee enter their time in non-rounded times (8:06am). Employees' need to enter time in rounded times. On the *comment* section you can enter the reason why you are rejecting the TARF, then **click Reject**.

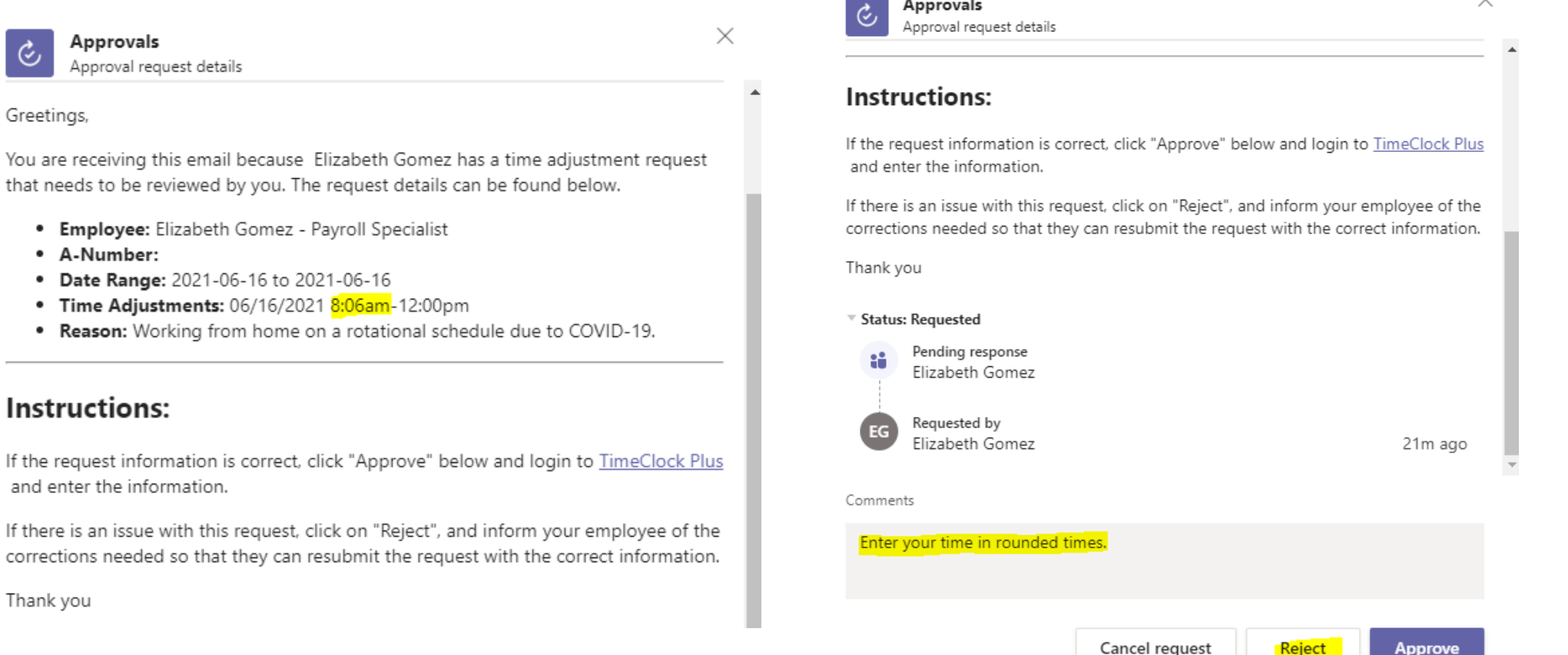

### REJECT TARF VIA TEAMS (SUPERVISOR ROLE)

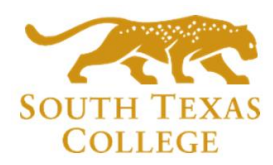

#### ▪ Now the status of that TARF is Rejected.

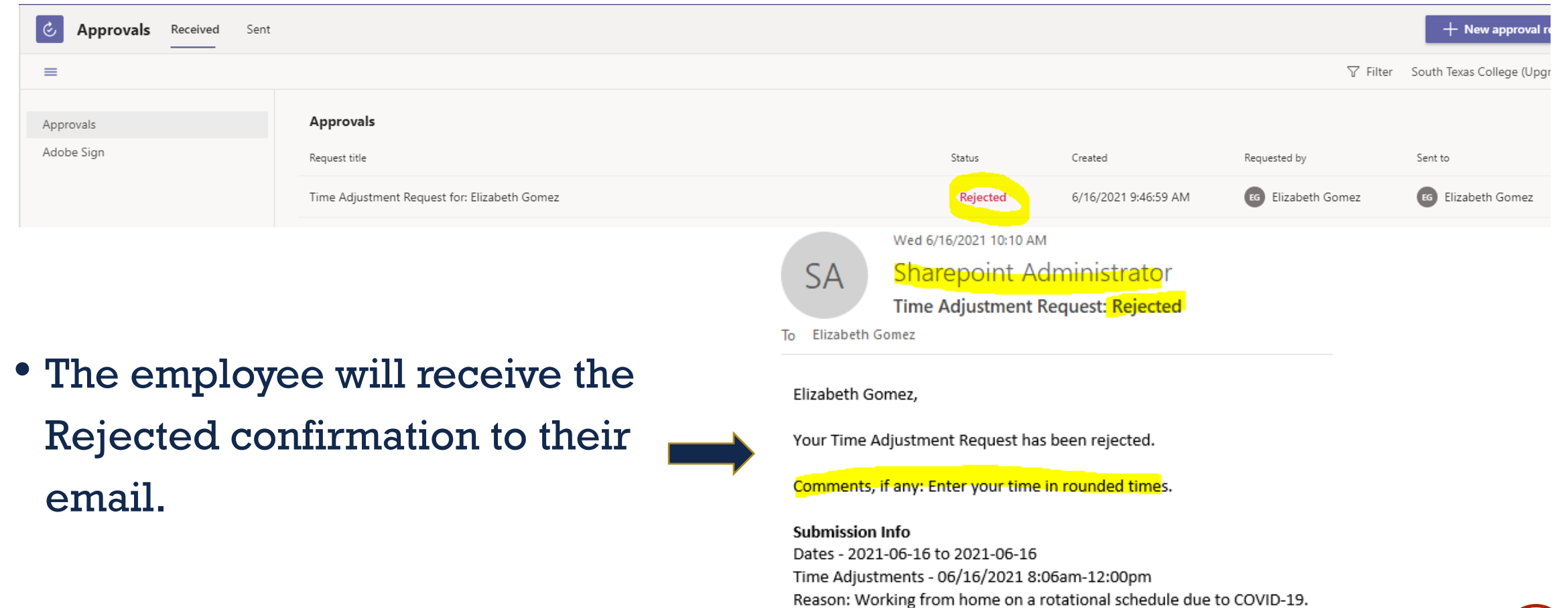

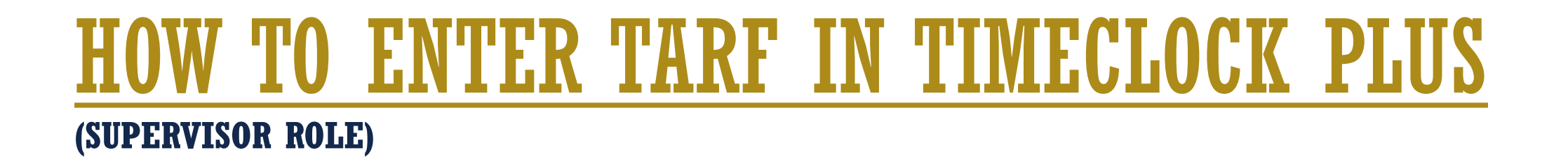

icp

▪ Log in to TimeClock Plus and enter the TARF, remember this stand alone system & separate from TCP.

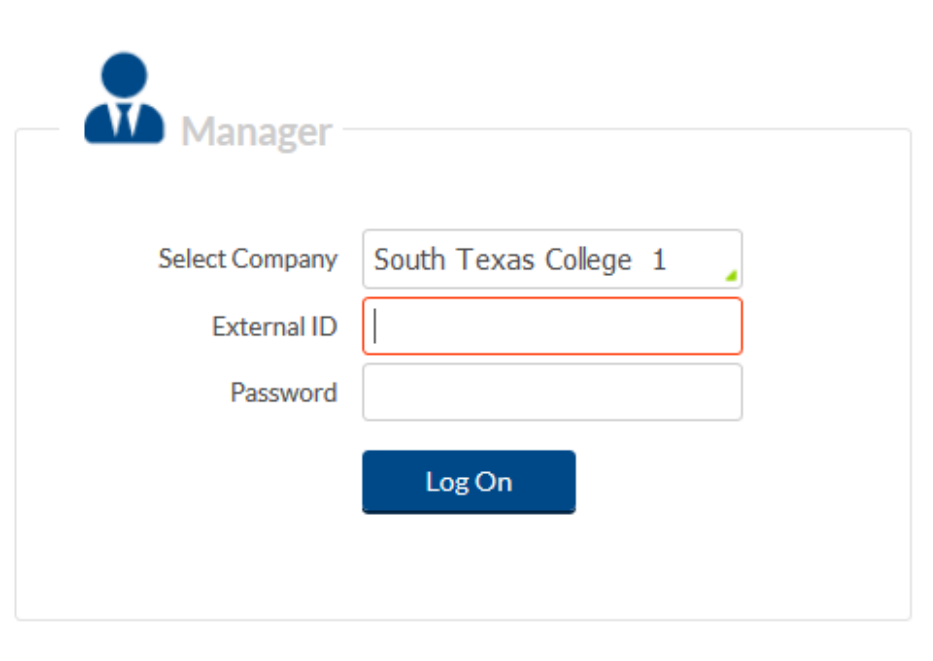

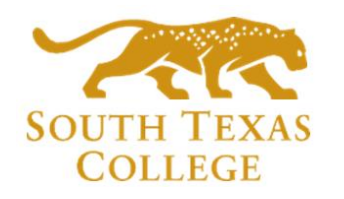

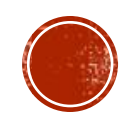

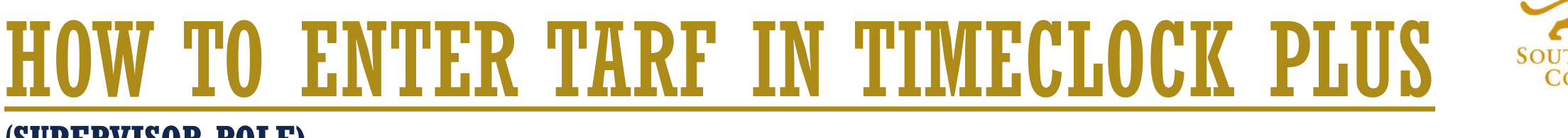

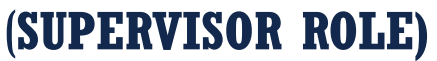

▪ Go to **Hour** → **Individual Hours** → Search for **Employee** → click on **+Add** and **enter** the details that were provided in the TARF email, and then click **Save**.

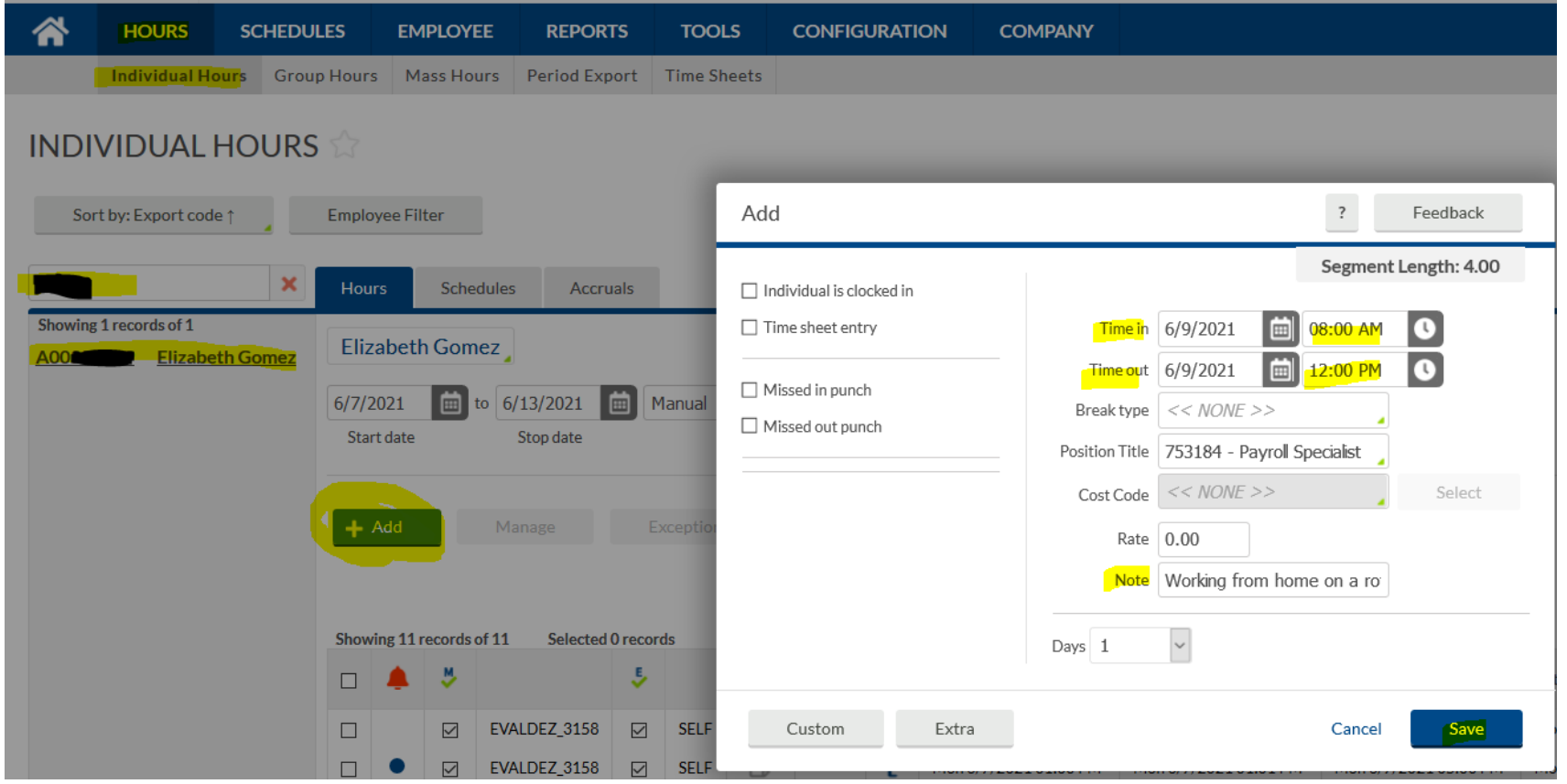

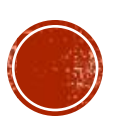

### TO ENTER TARF IN TIMECLOCK PLUS

▪ Below you can verify that the TARF has been correctly entered in TimeClock Plus.

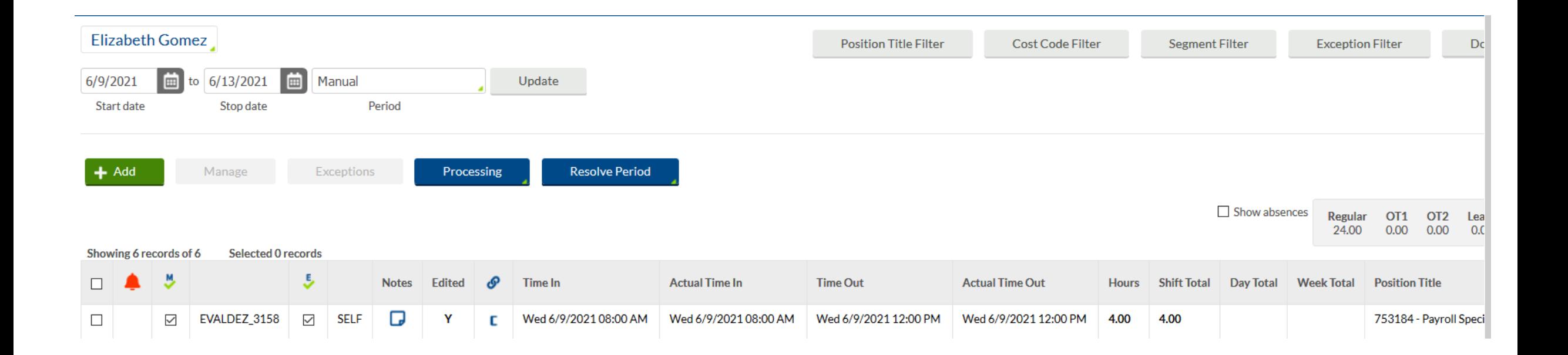

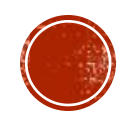

## KEY TAKEAWAYS TO REMEMBER:

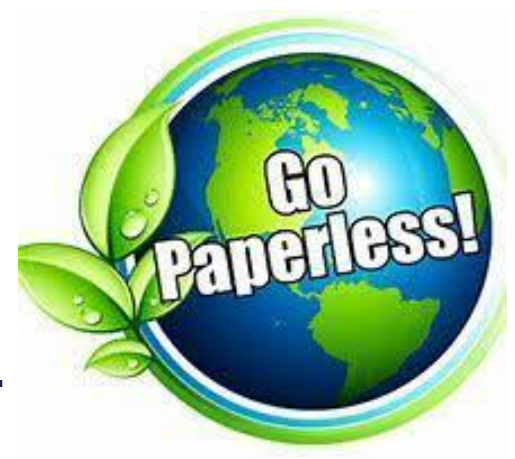

- **Electronic TARF will replace current BO-7700 paper** form.
- ▪Use PowerApps Electronic Form Request rather than paper TARF when possible.
- ▪PowerApps is separate from TCP and all adjustments must be entered in TCP by supervisor, employee should always monitor timecard for adjustments.
- ▪Supervisors should save the email requests electronically for future reference and auditing purposes.

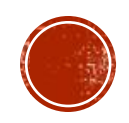

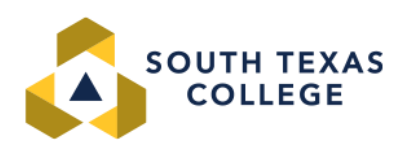

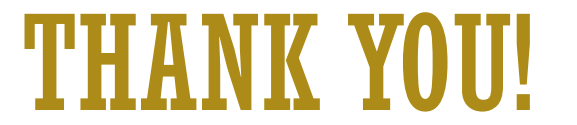

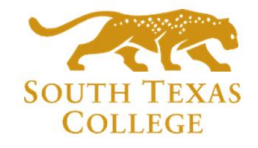

#### **If you have any questions, please feel free to reach us.**

#### **Below is where you may find the TARF PowerApp Employee & Supervisor Manuals**

#### **Employee Apps**

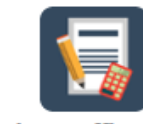

**Business Office Forms** 

#### **TimeClock Plus**

**TARF PowerApp Employee Manual TARF PowerApp Supervisor Manual**  **Vanessa Balderrama, Accounting Manager** Phone: 956-872-4674 **Elida Rangel, Payroll Accountant** Phone: 956-872-4641 **Sonya Moreno, Payroll Specialist** Phone: 956-872-4604 **Michelle Chan, Accounting Specialist** Phone: 956-872-4629

#### **Michelle Garcia, Payroll Assistant**

TCP Admin, TimeClock Plus Phone: 956-872-2696 **Blanca Sanchez, Payroll Assistant** Monthly Payroll Processing Phone: 956-872-4613 **Rachel Jaramillo, Payroll Assistant**  Semi-Monthly Payroll Processing Phone: 956-872-4606

**Payroll E-mail:** [payroll@southtexascollege.edu](mailto:payroll@southtexascollege.edu)

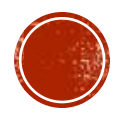